### **Пакет DbDesigner – CASE средство для описания логической модели БД**

**CASE средства** (Computer - Aided Software Engineering) – это инструмент, который позволяет автоматизировать процесс разработки информационной системы и программного обеспечения.

Пакет DbDesigner предназначен для визуального проектирования логической модели базы данных и является свободно распространяемым программным продуктом.

Реализация моделирования в DbDesigner базируется на теории реляционных баз данных и методологии IDEF1X, которая определяет стандарты терминологии, используемой при информационном моделировании, и графического изображения типовых элементов на диаграммах.

Возможны две точки зрения на информационную модель и, соответственно, два уровня модели.

- **Первый логический (точка зрения пользователя)** описывает данные, задействованные в бизнесе предприятия.
- **Второй физический** определяет представление информации в БД.
- DbDesigner объединяет их в единую диаграмму.

Процесс построения информационной модели состоит из следующих шагов:

- определение сущностей;
- определение атрибутов сущностей;
- задание первичных ключей;
- определение зависимостей между сущностями;
- На логическом уровне DbDesigner создает визуальное представление (модель данных) для решаемой задачи. Это представление может использоваться для детального анализа, уточнения и распространения как части документации, необходимой в цикле разработки.
- На физическом уровне DbDesigner автоматически формирует текстовый файл - скрипт на языке SQL для создания таблиц базы данных

В этой лекции будем говорить только логическом уровне

# Установка DbDesigner

Установщик DbDesigner4 – файл **DBDesigner4056\_Setup.exe**  передан старосте группы 2261 Дмитрию Шевчуку, он передаст всем группам

# Создание модели

#### При создании новой модели появляется окно

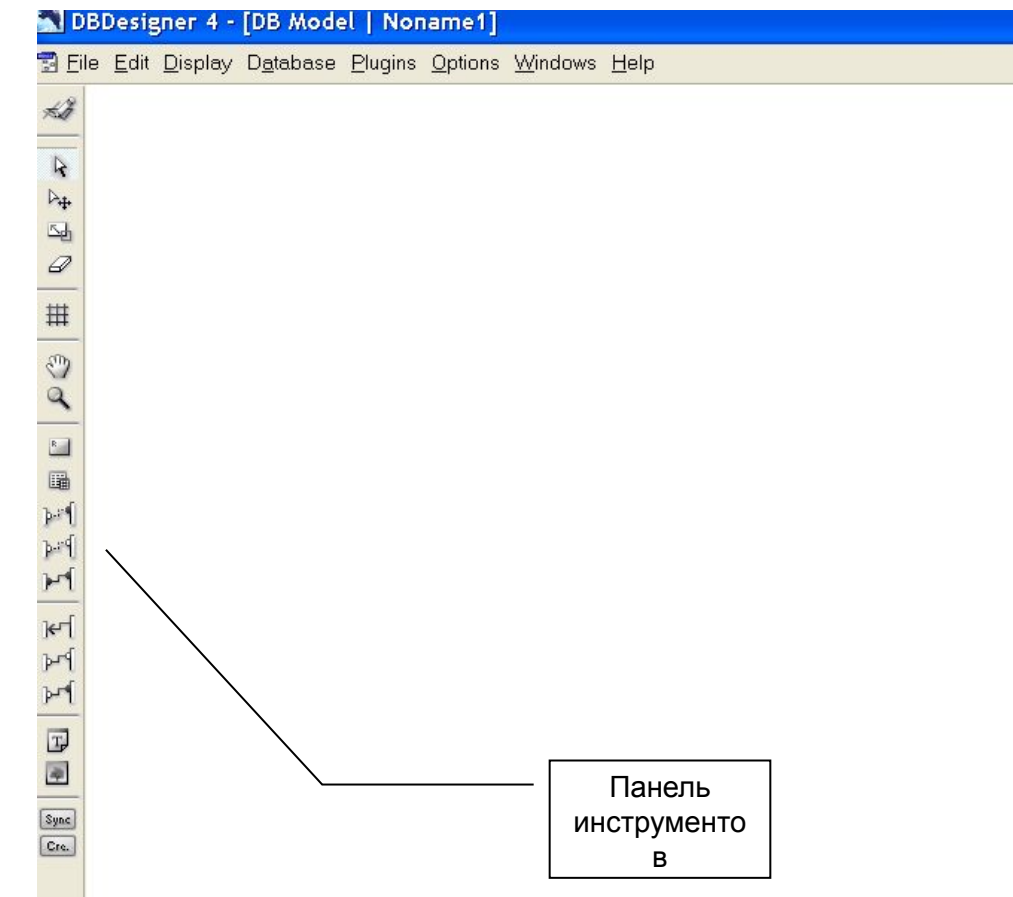

## Элементы модели

С помощью панели инструментов на диаграмме можно разместить:

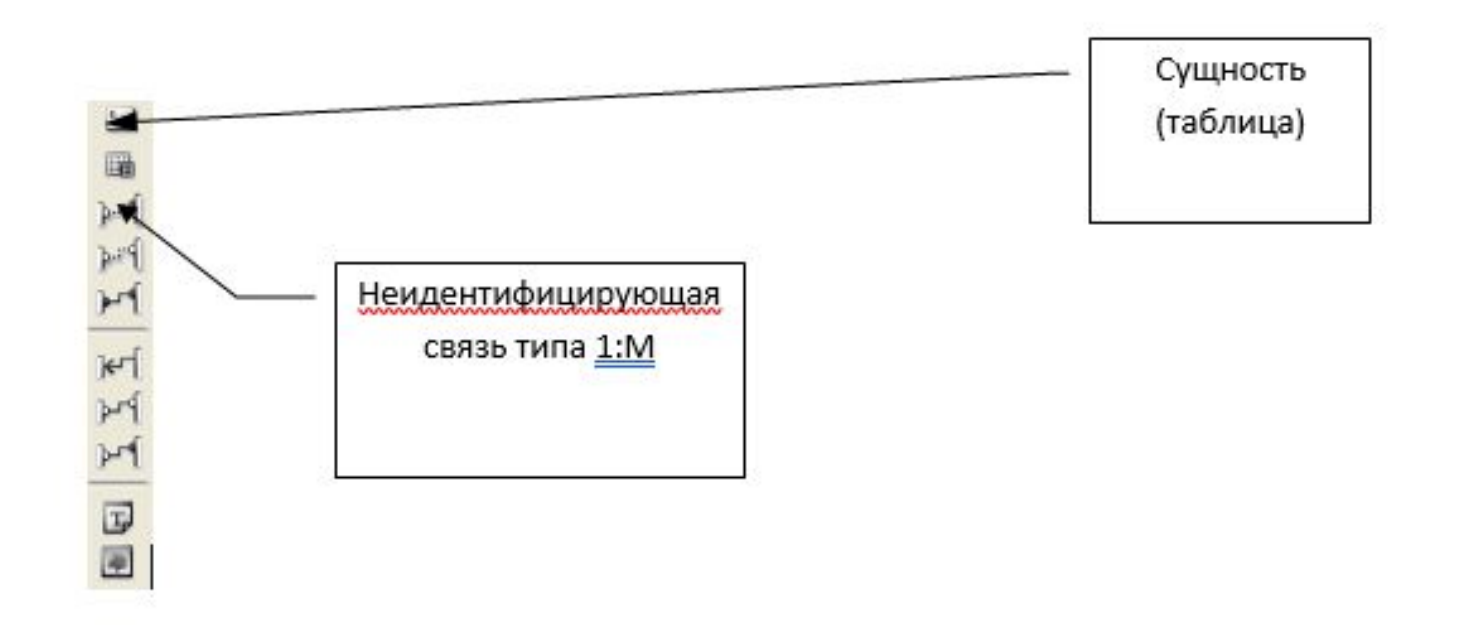

После размещения на диаграмме сущности задается ее имя (с помощью пункта контекстного меню **Edit Object**).

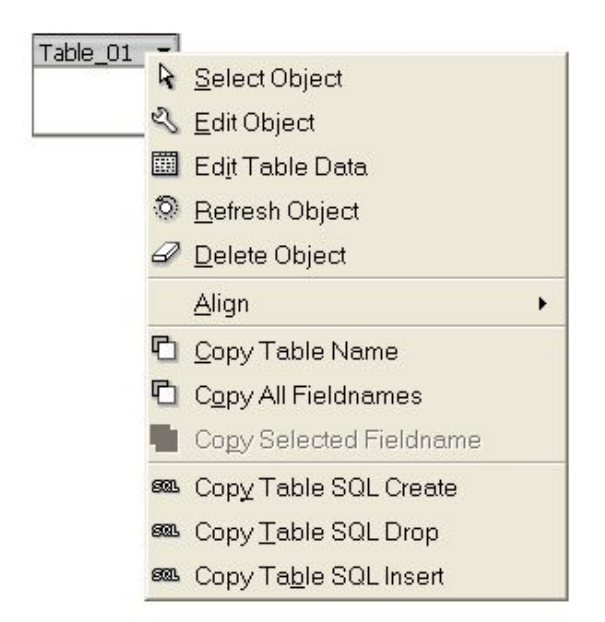

# Окно корректировки сущности

#### При этом появляется окно

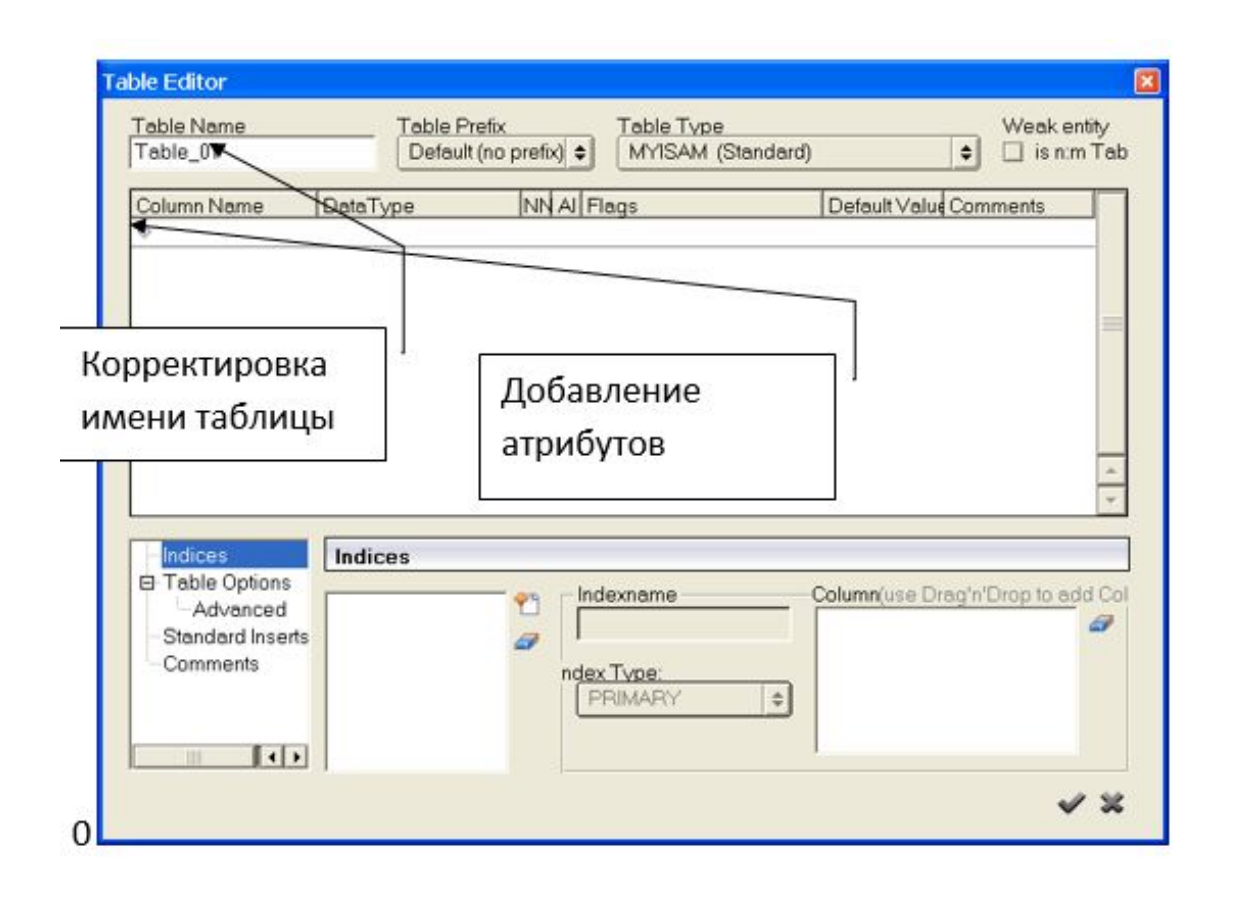

Сущностям приписываются различные атрибуты - поля. Им назначаются имена и типы, первое по порядку поле назначается ключом. Все имена следует писать с использованием латинского алфавита, так как это удобней при выполнении последующих лабораторных работ.

# Сущность с именем и атрибутами

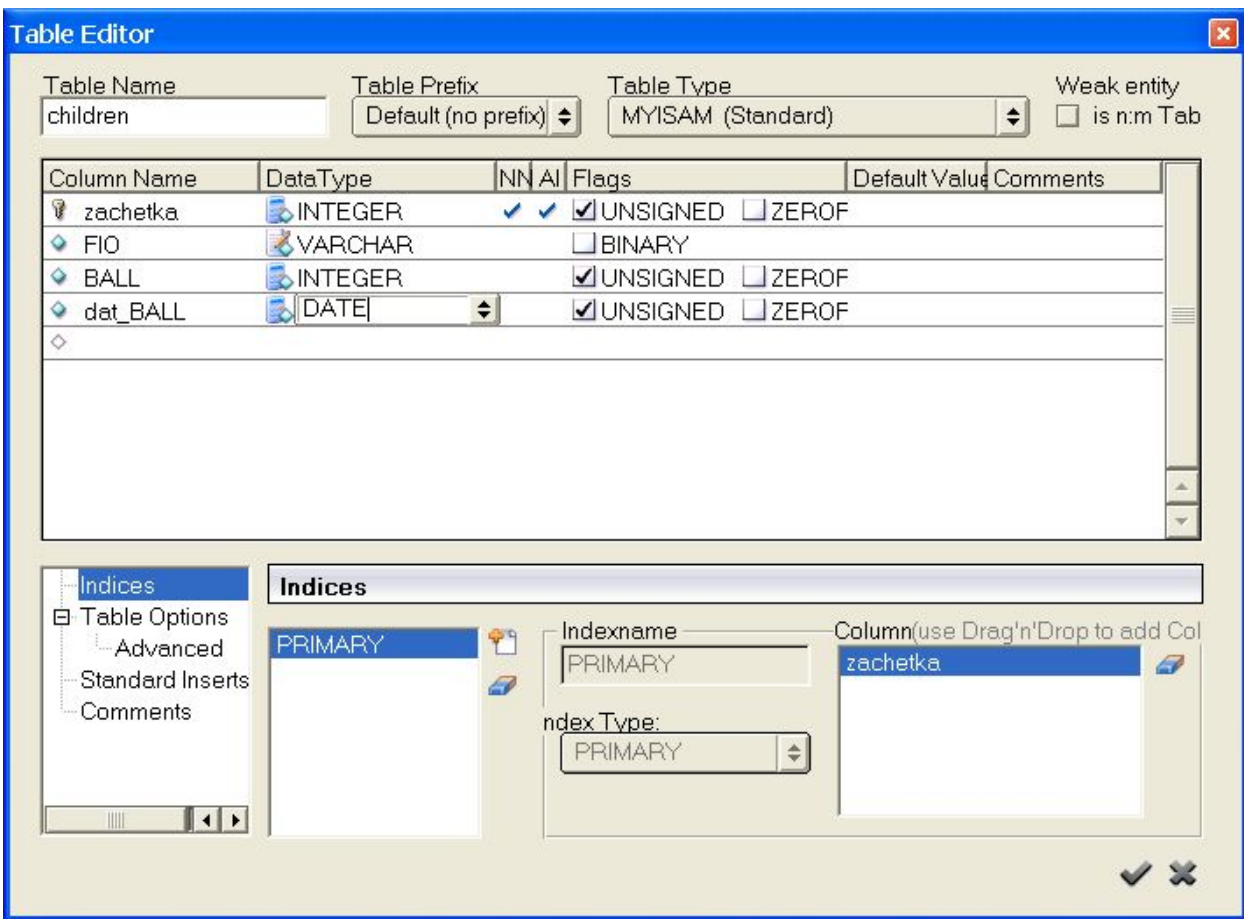

Если среди атрибутов сущности нет числового поля, которое может быть назначено ключом, то создается дополнительное числовое поле, в котором будет сохраняться уникальный номер для каждого экземпляра сущности (например, Номер класса). Это поле, как правило, не должно быть видимо пользователю (это следует учитывать при разработке программ). В ряде случаев такое уникальное числовое поле уже определено условиями предметной области.

#### Сущность на диаграмме имеет вид:

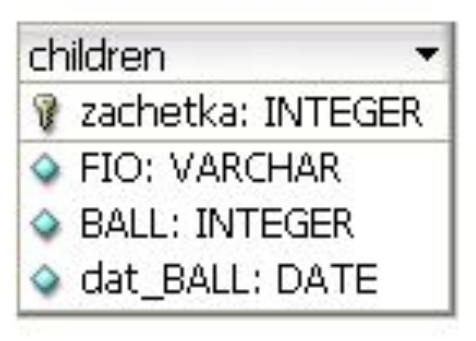

# Связь между сущностями

•Для установления связи выбирается инструмент **Non-Identifying Relation**, делается щелчок сначала по родительской сущности, затем по дочерней сущности. После этого в дочерней сущности появляются атрибуты первичные ключи родительской сущности. В дочерней сущности такие атрибуты имеют пометку внешнего ключа (Foreign Key -FK).

Щелкнув по связи, следует указать ее имя

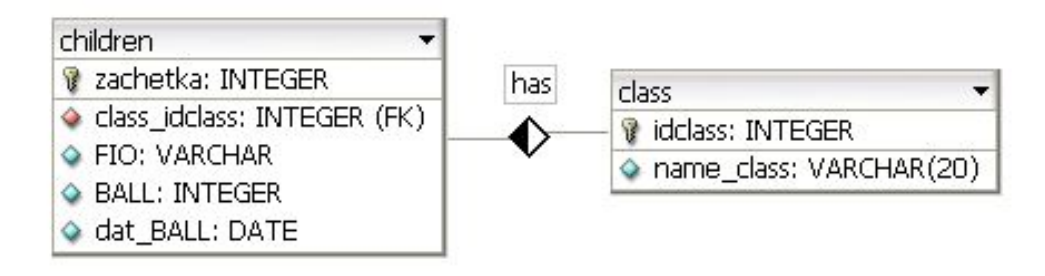

На диаграмме не надо показывать индексы. Для этого нужно выбрать пункт меню Display, Table Indices и убрать галочку с List Table Indices

# Пример диаграммы

В качестве примера, который будет использоваться при разработке различных приложений БД, представим себе деятельность туристической фирмы. Очевидно, что для ее работы необходимо хранить и отслеживать определенный набор информации о клиентах данной турфирмы (туристах), о предлагаемых им турах и сезонах их проведения и об оформлении и оплате путевок. На рис. показана логическая модель БД, построенная с помощью DbDesigner4.

# Логическая модель БД turfirm

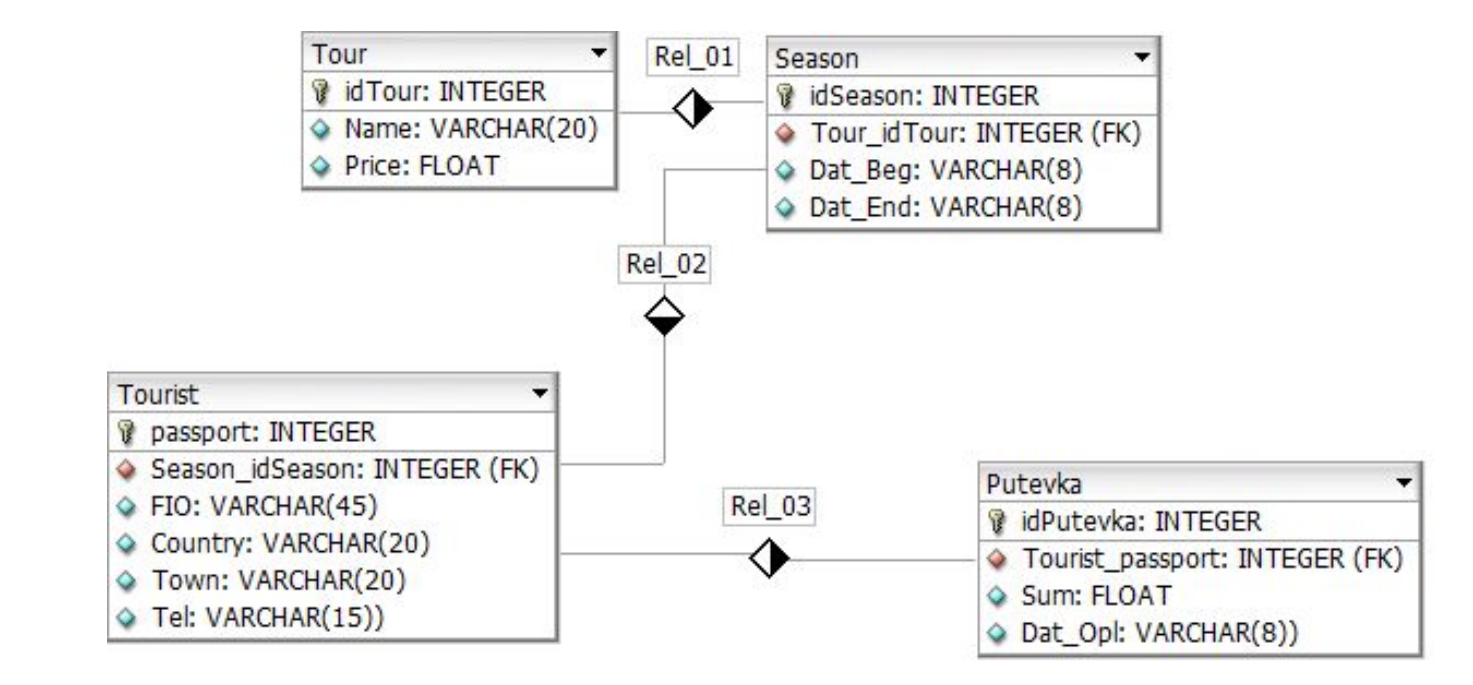

•Созданную логическую модель можно сохранить в виде файла с расширением **xml,** чтобы в дальнейшем скорректировать**.** Кроме того, можно сделать копию диаграммы в виде отчета для вставки в отчет. Для этого выбирается пункт меню **File, Export, Export Model as Image** 

**•**